## Firmware update of CA 6161 & CA 6163 instruments using MTT

- The file **696268k\_fw616x\_v0.1.36\_usemtt.zip** allows the firmware update while using the MTT software.

- 1. Upload this file from the **Support** section, Firmware CA 6161 / CA 6163.
- Unzip the ZIP file in the chosen directory: you will get a file "mt-swu-image-rodhcom3bimx6smtproto1.swu" whose name should not be modified.
- 3. Launch MTT, and connect to the instrument.
- 4. Select **"Update"** in the **Help** menu.

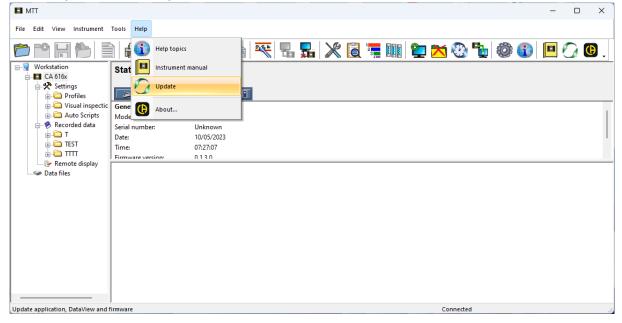

5. If the MTT application and the other applications from the Dataview suite are from the latest version, a message invites you to carry on the process by clicking on **OK** :

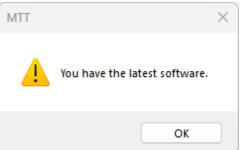

6. If you are no longer connected to internet, a window tells you so. Click on **OK**. This will not prevent you from proceeding with the firmware update of the instrument from the unzip file.

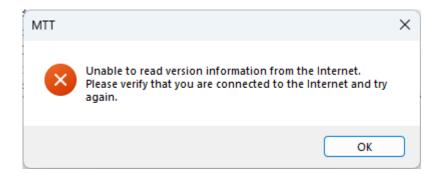

7. If a window indicates that the Control Panel is from the latest version, but that other Control Panels are not from the latest version, you may skip this step by clicking on "**NON**"

| MTT                                                                                                    | $\times$ |
|----------------------------------------------------------------------------------------------------|----------|
| MTT is up to date.<br>Newer versions of other DataView components are available.<br>Do you want to install them? |          |
| Oui Non                                                                                                    |          |

8. In the window "Firmware update", select the file "mt-swu-image-rodhcom3bimx6smtproto1.swu" and then click on "Update".

| Firmware | e update        |      |
|----------|-----------------|------|
| Firmwa   | are file(.SWU): |      |
| m        | Browse          |      |
| Updat    | e progress:     |      |
|          |                 |      |
|          | Update Cancel   | Help |

Note: With MTT version 1.3.6 and later, it is no longer necessary to select the file. It is directly imported from an update server.

9. Confirm to continue the update

| MTT |                                                                                      | $\times$ |
|-----|--------------------------------------------------------------------------------------|----------|
| ?   | Continue uploading<br>mt-swu-image-ro-dhcom3bimx6smtproto1.swu to the<br>instrument? |          |
|     | Oui Non                                                                              |          |

## The progress bar shows the file transfer to the instrument:

| Firmware update                          |        |
|------------------------------------------|--------|
| Firmware file(.SWU):                     |        |
| mt-swu-image-ro-dhcom3bimx6smtproto1.swu | Browse |
| Update progress:                         |        |
|                                          |        |
| Update Cancel                            | Help   |

10. When the file is transferred, MTT invites you to read the messages on the instrument's front panel.

| MTT |                                            | × |
|-----|--------------------------------------------|---|
| 4   | Please follow message on instrument panel. |   |
|     | ОК                                         |   |

11. The display of the instrument shows the beginning of the update.

|   | N PE    | 0 %       | 2   | 2023-05-10 | 07:36 |
|---|---------|-----------|-----|------------|-------|
| 2 |         |           |     |            |       |
|   | Laurahi | ne undate | sts |            | •     |
|   |         | ng update |     |            |       |
|   |         |           |     |            |       |

Validate the update by clicking on the "green tick".

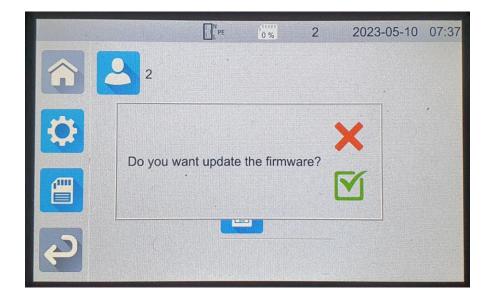

12. Follow the instructions displayed on the front panel of the instrument, which will proceed with two reboots.

Note: the instrument is disconnected from MTT during the update